# **Partie Agir : Défis du XXIème siècle**

## **CHAP 20-ACT EXP Convertisseur Analogique Numérique (CAN)**

#### **Objectifs :**

- Reconnaître des signaux de nature analogique et des signaux de nature numérique
- Mettre en œuvre un protocole expérimental utilisant un convertisseur analogique numérique (CAN) pour étudier l'influence des différents paramètres sur la numérisation d'un signal

### **1. LE CAN**

Un Convertisseur Analogique Numérique permet de convertir un signal analogique (c'est-à-dire qui peut prendre une infinité de valeurs) en signal numérique (c'est-à-dire qui ne peut prendre que certaines valeurs discrètes).

L'appareil fait une mesure à intervalle de temps régulier et permet ainsi de représenter l'évolution d'une grandeur en fonction du temps.

Le convertisseur transforme (via un capteur) une grandeur analogique quelconque en grandeur analogique électrique. Le convertisseur va ensuite « découper» le signal analogique en valeurs discrète dont la résolution est déterminée par le nombre de bits utilisé par le convertisseur.

Deux critères vont influencer la qualité de la numérisation:

- la fréquence d'échantillonnage
- la résolution

### **2. LA FREQUENCE D'ECHANTILLONNAGE**

### **2.1. Explication simple**

La fréquence d'échantillonnage détermine le nombre de mesure réalisée par l'appareil toutes les secondes.

**Plus la fréquence d'échantillonnage est importante, plus le nombre de points mesuré est important.** Pour un bon échantillonnage, il faut veiller à avoir suffisamment de points pour que la courbe soit lisse.

#### **Deux paramètres vont alors nous intéresser :**

- **le nombre de points**
- **la durée entre chaque mesure (noté T<sup>e</sup> dans le Latis-pro).**

### **2.2. Critères d'un bon échantillonnage**

#### **Manipulation :**

- ► Régler un GBF sur signal sinusoïdal, fréquence: 200Hz.
- ► Régler la tension de sortie (niveau ou level) à 4V en utilisant un multimètre.
- ► Brancher le GBF sur la masse et sur la sortie EA0 de la plaquette EUROSMART.
- ► Ouvrir la logiciel Latis-pro (tapez Latis-pro dans l'interface de recherche du menu démarrer)
- ► Réglez le nombre de points sur 100 ;  $T_e$  sur 5 ms.
- ► Cliquer sur le bouton de la voie EA0 pour l'activer.

#### **Question**

### **a. Vérifier (par le calcul) le temps total de mesure affiché par le logiciel.**

- ► Appuyer sur F10 et observer le signal.
- ► Le reproduire rapidement sur votre feuille.
- **a. Comment expliquer l'allure du signal observé ?**
- **b. Quel paramètre doit être modifié pour que l'allure du signal enregistré soit plus proche de l'allure du signal émis par le GBF ?**
- **c. De quelle manière (augmentation ou diminution) doit-on modifier ce paramètre pour obtenir une belle courbe ?**
- **d. A partir de quelle valeur de T<sup>e</sup> le signal ressemble à une sinusoïde ?**

*Théoriquement, pour un bon échantillonnage, il faut respecter le critère de Shannon.*

*Critère de Shannon : pour reconstituer un signal sinusoïdal, la fréquence d'échantillonnage doit être au moins le double de la fréquence du signal.*

*C'est un critère théorique, il faut alors savoir que le signal est sinusoïdal. En pratique un bon échantillonnage correspond à l'acquisition d'au moins 10 valeurs par période.*

**e.** Vérifiez que ce critère a été respecté dans votre manipulation précédente.

### **2.3. Effet stroboscope**

► Reprendre le montage précédent mais modifier les réglages de la manière suivante:

**fGBF = 2,8 kHz ; Total = 5s ; Points = 100**

► Faîtes une acquisition et regarder l'allure du signal, s'il n'est pas sinusoïdal, jouez sur le réglage fin du GBF pour y parvenir (pour que le réglage soit plus aisé, vous pouvez également cocher "permanent" dans l'interface de Latis-pro)

#### **Questions**

- **a. Mesurer la période du signal mesuré par Latis-pro et en déduire la fréquence.**
- **b. Comparer avec la valeur de 2,8 kHz du GBF. Conclusion ?**
- **c. Proposer une explication à ce phénomène (appelé effet stroboscope).**

### **3. LA RESOLUTION**

### **3.1. Vocabulaire et définitions**

Définitions:

- la **résolution** du CAN sera l'intervalle de tension d'entrée à laquelle correspondra un même nombre binaire. On parle souvent de « pas » de numérisation.
- La plage de conversion : Le convertisseur délivrera en sortie un nombre fini de codes numériques, correspondant à une gamme de tension analogique d'entrée bornée : c'est la plage de conversion (ou tension de pleine échelle) du convertisseur.

### **3.2. Le dénombrement en binaire**

Un système de dénombrement numérique repose sur un système binaire:

- 0 si absence de tension (0V)
- 1 si présence d'une tension (5Vpar exemple)

Chaque "chiffre" d'un nombre binaire s'appelle un BIT (Binary dIgiT). Si on compte avec deux bits, seuls quatre valeurs peuvent exister:

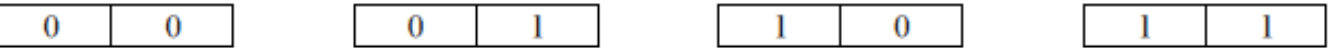

On compte en binaire comme on compte en base 10.

Le nombre de bits utilisé va déterminer le nombre de valeurs différentes (on dit état logique) qu'il est possible d'afficher. Avec n bits, on pourra écrire 2<sup>n</sup> états logiques différents car chaque bit ne peut prendre que deux valeurs.

Exemple : Avec trois bits, on a  $2^3$  = 8 états logiques (représentés ci-dessous).

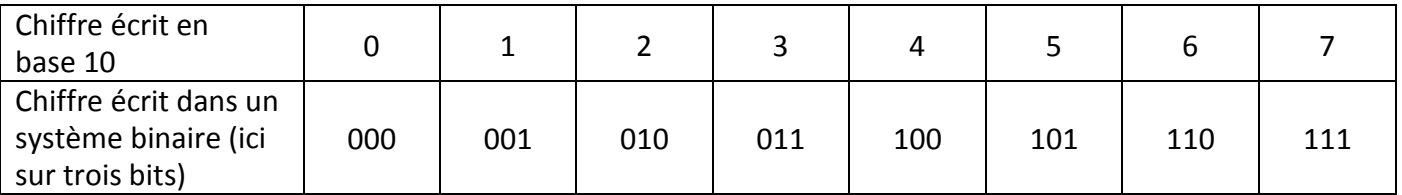

Rq : les bits sont souvent regroupés par 8, ce qui constitue un octet (ou byte en anglais) Un octet peut donc prendre  $2^8$  = 256 valeurs différentes.

### **3.3. La résolution des boitiers SYSAM SP5**

Les boitiers SYSAM SP5 utilisés en TP ont une résolution basée sur une acquisition sur 12 bits. Il pourra donc « découper » les tensions qui lui sont appliquées en  $2^{12}$  = 4096 états logiques. Si la plage de conversion est choisie à -10/+10 V, le convertisseur va découper cette tension en 4096 valeurs. Le pas est alors facilement calculable en divisant la tension totale par le nombre de valeurs utilisées par le convertisseur.

 $\text{Pas} = \frac{10 - (-10)}{4096} = \frac{20}{4096} \approx 4.9 \times 10^{-3} V$ 

### **4. MISE EN EVIDENCE PRATIQUE**

#### **4.1. Résolution**

- Régler un GBF sur signal sinusoïdal, fréquence environ : 300Hz.
- Brancher le GBF sur la masse et sur la sortie EA0 de la plaquette EUROSMART.
- ► Envoyer à l'interface une tension sinusoïdale d'amplitude crête à crête 80 mV.
- ► Observer la courbe donnée par Latis **(12000 points ; Total : 12ms donc Te=1** *s* **)**

#### **a) Tension de pleine échelle de -10/+10V**

- ► Faîtes un clic droit sur la voie affichée pour sélectionner la tension de pleine échelle (+10/-10V ; 5/+5V, etc…) **et sélectionner +10/-10V**.
- Faîtes l'acquisition en appuyant sur F10 et observer.

#### **Questions**

- **a.** Décrire l'allure du signal. Le signal est-il bien numérisé ?
- **b.** Si on a une tension de pleine échelle de 20 V, déterminer la résolution associée (c'est à dire le pas qui sépare deux mesures possibles).
- **c.** Evaluer la hauteur d'un petit rectangle en mV et comparer à la valeur du pas.

### **b) Tension de pleine échelle de -5/+5V**

- ► Faîtes un clic droit sur la voie affichée pour sélectionner la tension de pleine échelle (+10/-10V ; 5/+5V, etc…) **et sélectionner +5/-5V**.
- ► Faîtes l'acquisition en appuyant sur F10 et observer.

#### **Questions**

- **d.** Décrire l'allure du signal. Quelle différence existe-t-il entre cette courbe et la courbe précédente
- **e.** Si on a une tension de pleine échelle de 10 V, déterminer la résolution associée (c'est à dire le pas qui sépare deux mesures possibles).
- **f.** Evaluer la hauteur d'un petit rectangle en mV et comparer à la valeur du pas.

### **c) Tension de pleine échelle de -0,2/+0,2V**

- ► Faîtes un clic droit sur la voie affichée pour sélectionner la tension de pleine échelle (+10/-10V ; 5/+5V, etc…) **et sélectionner +0,2/-0,2V**.
- ► Faîtes l'acquisition en appuyant sur F10 et observer.

#### **Questions**

- **g.** Décrire l'allure du signal et comparer avec la courbe précédente.
- **h.** Quel est l'intérêt de choisir la tension de pleine échelle la plus faible possible compatible avec la tension mesurée ?

### **4.2 Fréquence d'échantillonnage et numérisation optimale**

 Effectuer de nouvelles acquisitions en conservant la même durée totale d'enregistrement, mais en augmentant successivement la période d'échantillonnage à 100 µs, 500 µs, 1 ms puis 5 ms.

#### **Question :**

- **i.** Dans quel cas le signal numérisé est-il le plus fidèle au signal analogique ?
- **j.** Le signal du GBF a une fréquence de 300 Hz, calculer sa période.
- **k.** En déduire quel doit être la période d'échantillonnage maximal pour qu'au minimum 10 points soient enregistrés par période.
- **l.** Le nombre de point de mesure étant limité, quel compromis suppose l'utilisation d'une fréquence d'échantillonnage élevée ?

### **4. APPLICATION A LA NUMERISATION D'UN SIGNAL SONORE**

### **5.1 avec le boitier SYSAM + logiciel LATISPRO**

En utilisant un microphone, un amplificateur, la centrale et la carte d'acquisition SYSAM +LATISPRO, mettre en pratique les conclusions précédentes pour réaliser la numérisation du son émis par un diapason, un instrument de musique ou votre propre voix.

#### **Appeler le prof pour vérification**

### **5.2 avec le logiciel Regavi + carte son de l'ordinateur**

#### **a) principe**

Le signal sonore est d'abord converti en signal anagogique à l'aide d'un micro. Il est enregistré à l'aide d'un logiciel avant d'être numériser par la carte son, qui est un CAN, de l'ordinateur.

#### **b) protocole expérimental**

- Ouvrir le logiciel Regavi puis lecture d'un fichier .WAV
- Choisir la fréquence d'échantillonnage et le nombre de bits sur

lequel sera basé l'enregistrement : « Mode »

- Réaliser l'enregistrement du son émis par un diapason, un

instrument de musique ou votre propre voix : « Enregistrer »

- Arrêter l'acquisition : « Stop »
- Ecouter le son enregistré : « Jouer »

- Recommencer avec d'autres valeurs de la fréquence d'échantillonnage et du nombre de bits proposé par le logiciel.

### **Question :**

A l'écoute, détecte-t-on une différence entre les différents paramètres d'acquisition ? Conclure.

### **5.3 avec Audacity (si on préfère à Regavi)**

- Le principe est le même qu'avec Regavi.
- Le choix des paramètres d'acquisition se fait dans

« Edition », « préférences », « qualité » pour ce qui est de la fréquence d'échantillonnage et du nombre de bits.

- Enregistrer un son émis par un diapason, un instrument de musique ou votre propre voix.

- Ecouter le son enregistré

-Visualiser le signal numérisé en utilisant la fonction « Zoom »

- Ne garder qu' 1s d'enregistrement.

- Sauvegarder le fichier son au format .Wav (Utiliser la commande >Fichier>Exporter) sous le nom …Hz…bits.wav et noter la taille du fichier.

#### **Questions :**

Comparer plusieurs enregistrements et conclure.

Quel est l'intérêt et l'inconvénient d'enregistrer un fichier son avec une fréquence d'échantillonnage et un nombre de bit élevé ?

#### Préférences : Qualité Périphériques Echantillonnage Lecture  $\bullet$  44100 Fréquence d'échantillonnage par défaut : 44100 Hz Enregistrement Format d'échantillonnage par défaut : 32-bit float Qualité<br>Interfac

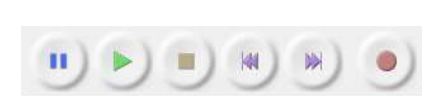

Choix du mode d'enregistrem... DIE Mode d'enregistrement 11025 Hz 8 bits 11025 Hz 16 bits 22050 Hz 8 bits 22050 Hz 16 bits 44100 Hz 8 bits 44100 Hz 16 bits